## **Base Elèves**

## **Extraction Base Elèves :**

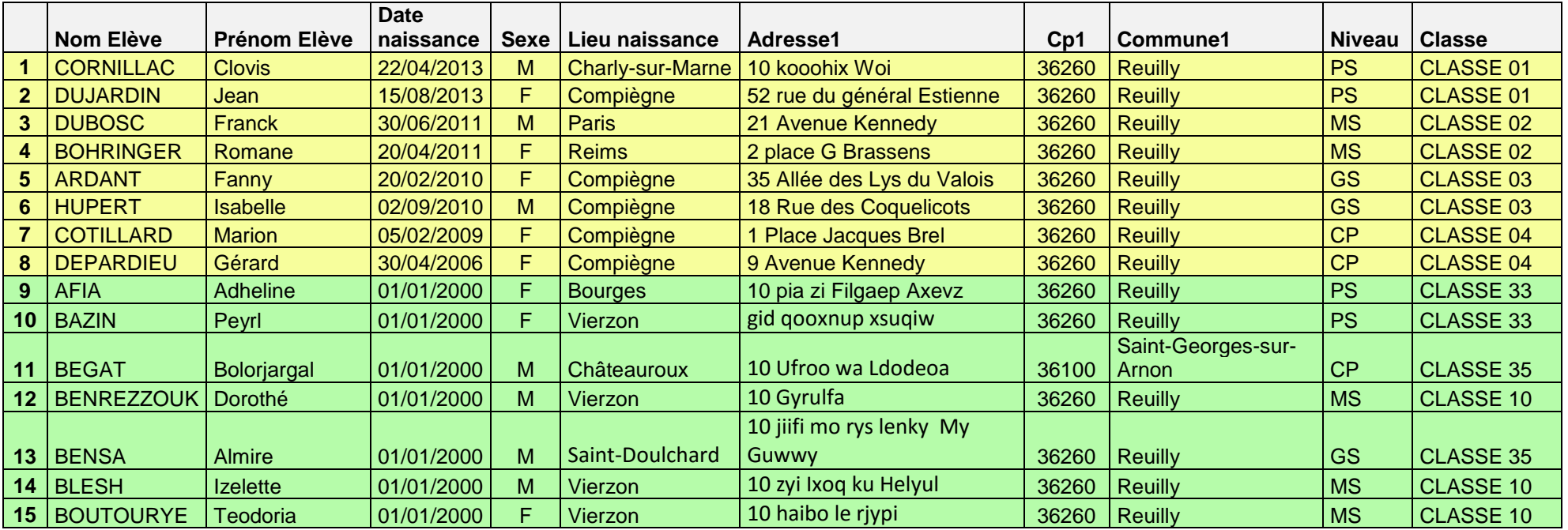

Exercices : pour chaque exercice, vous pouvez télécharger une fiche pratique déposée dans l'espace directeurs [: http://services.ac-amiens.fr/siteia60](http://services.ac-amiens.fr/siteia60) rubrique 14 « Utiliser les TICE au service de la direction/centre de compiegne/tutoriels/base eleves.

Aide Documentation

Vous pouvez aussi, dans Base Elèves, utiliser l'aide contextuelle :

- **Paramétrer le navigateur :** (fiche pratique N° 0)
- **Créer des classes :** En utilisant l'extraction ci-dessus, créez les classes d'une école (fiche pratique N° 1)
- **Admettre des élèves :** en admission acceptée au 01/09/2016. Le dossier est accepté mais l'élève n'est pas encore présent à l'école. (fiche pratique N° 2)
	- Admettre de nouveaux élèves :
		- Non scolarisés actuellement : cas des PS par exemple (cellules jaunes du tableau).
		- Actuellement scolarisés dans une autre académie : Les bases académiques n'étant par interconnectées, nous n'avons pas d'autre choix que de créer une nouvelle fiche, donc un doublon (cellules jaunes du tableau).
		- Déjà scolarisés dans l'académie : le moteur de recherche académique va permettre de retrouver la fiche si l'élève est radié. Il suffira alors de répondre à l'admission (cellules vertes du tableau).
- **Admettre des élèves définitivement :** admettez les élèves définitivement au 01/09/2016. Attention : l'admission définitive implique que l'élève est présent physiquement dans l'école. (fiche pratique N° 3)
- **Répartir les élèves :** répartissez les élèves dans les différentes classes (fiche pratique N° 4)
- **Valider les effectifs :** les élèves ne sont comptabilisés dans les effectifs que s'ils sont admis DEFINITIVEMENT, répartis et s'ils ont un INE (fiche pratique N° 5). Faites le constat d'effectifs à la date du 20/09/2016.
- **Supprimer une admission :** vous avez accepté une admission pour la prochaine rentrée mais les parents vous informent que leur enfant sera finalement scolarisé dans une autre école (fiche pratique N° 6). Supprimez cette admission.
- **Radier un élève :** un élève en admission définitive va quitter l'école le 28 juin. Vous devez le radier à la date du 29 (fiche pratique N° 7).
- **Modifier une fiche** : vous remarquez une erreur dans une fiche. Corrigez-la (fiche pratique N° 8)
- **Modifier une radiation :**
	- $\bullet$  Modifier une date ou supprimer une radiation: rubrique radiation (fiche pratique  $N^{\circ}$  9)
	- Modifier une radiation par les passages (vacances d'été) : un élève a été déclaré passant au niveau supérieur et restant dans l'école (passages). Or, les parents vous signalent que la famille va déménager pendant les vacances d'été. Vous devez donc revenir sur le passage en cochant « Quittant l'école). (fiche pratique N° 10)

A l'inverse, un élève censé quitter l'école suite à un déménagement prévu l'été prochain, sera finalement présent à la rentrée. Modifiez le passage en décochant « Quittant l'école ».

- Modifier la radiation d'un élève de CM2 avant la fin de l'année scolaire : revenez sur la radiation d'un élève de CM2 qui quitte finalement l'école le 10 juin au lieu du 31 août. Radiez-le en date du 11 aôut afin qu'il puisse être admis dans une autre école jusqu'à la fin de l'année scolaire (fiche pratique N° 11).
- Modifier le niveau des élèves : vous avez affecté un élève en CE1 alors qu'il est en CE2 : modifiez son niveau (fiche pratique N° 12)
- Extraire des données : les principales fonctions du tableur (Excel ou Open Office ou LibreOffice Calc) (exercice à télécharger dans le dossier « Tableur » de l'espace directeurs)